# **How do I create a new Lessons page?**

## **Click on the Lessons page title in the Tool Menu.**

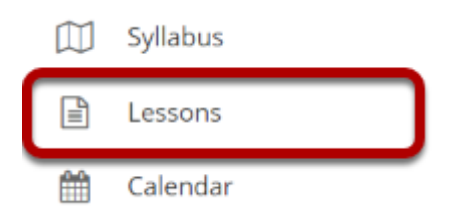

If you named your page something other than Lessons, select the title of the page as it appears in your Tool Menu.

# **Retitle page. (Optional)**

#### **ALESSONS**

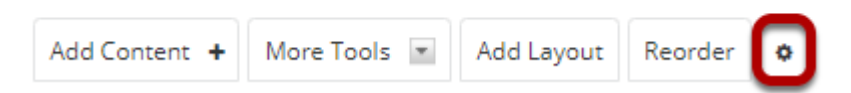

To retitle the Lessons Page, click on the Settings icon (i.e. gear icon).

### **Enter a new title and click Save.**

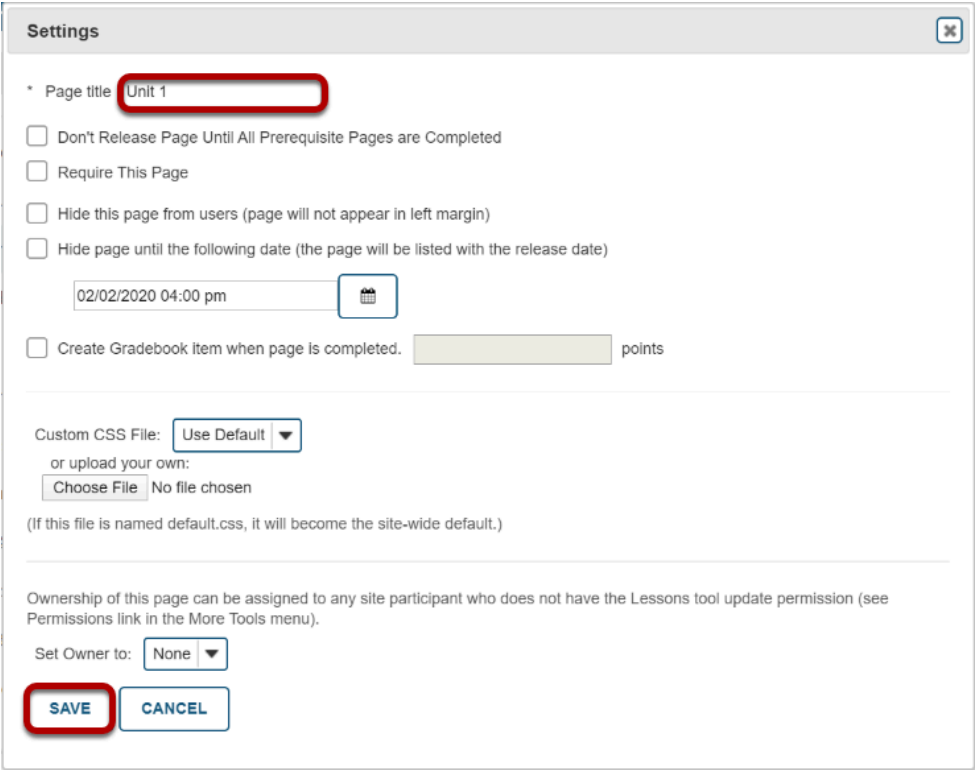

Add a new page title. (This title will appear in the Tool Menu). Then click **Save**.

### **Add More Pages. (Optional)**

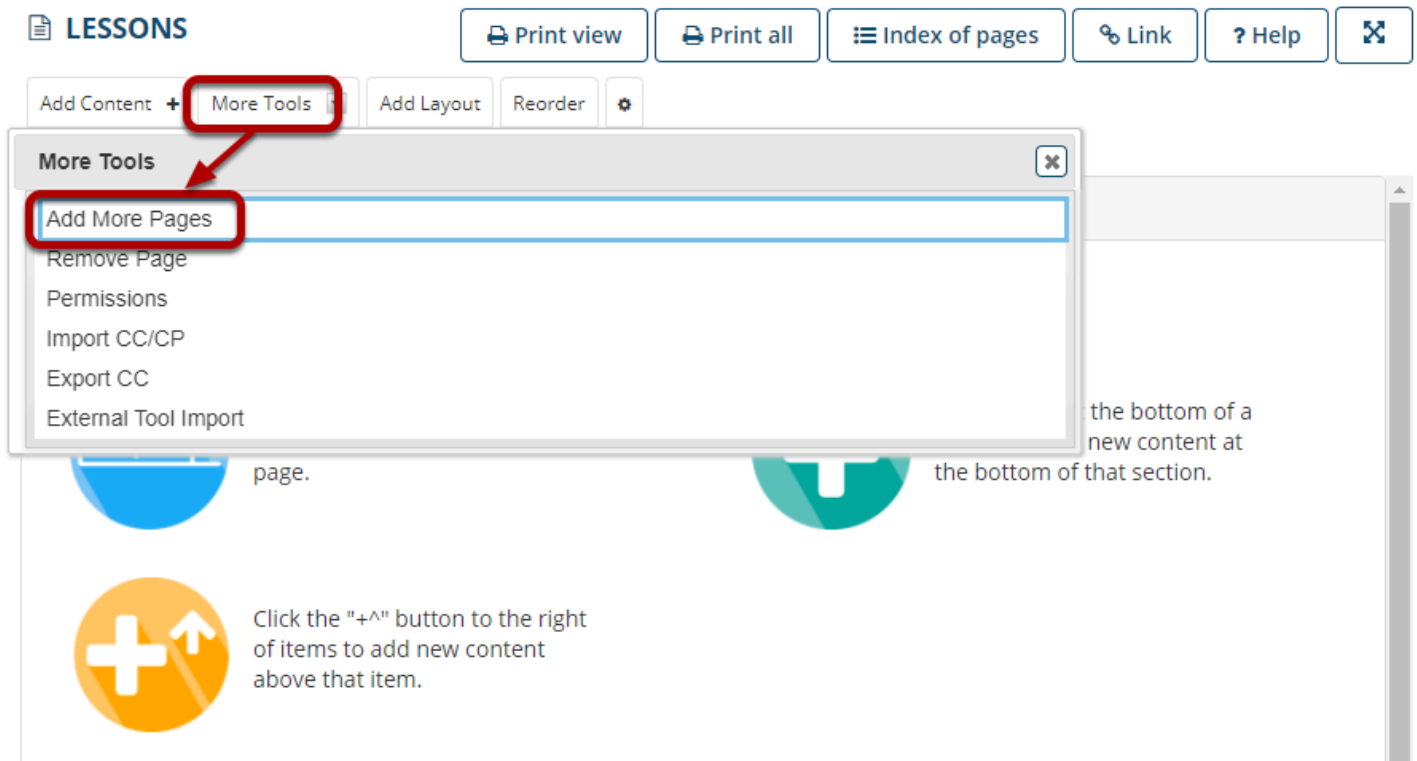

On an existing Lessons page, you may also add more top-level pages (i.e. pages which display in the site Tool Menu) by selecting the **Add More Pages** option from the **More Tools** drop-down menu.

### **Enter a title and Save.**

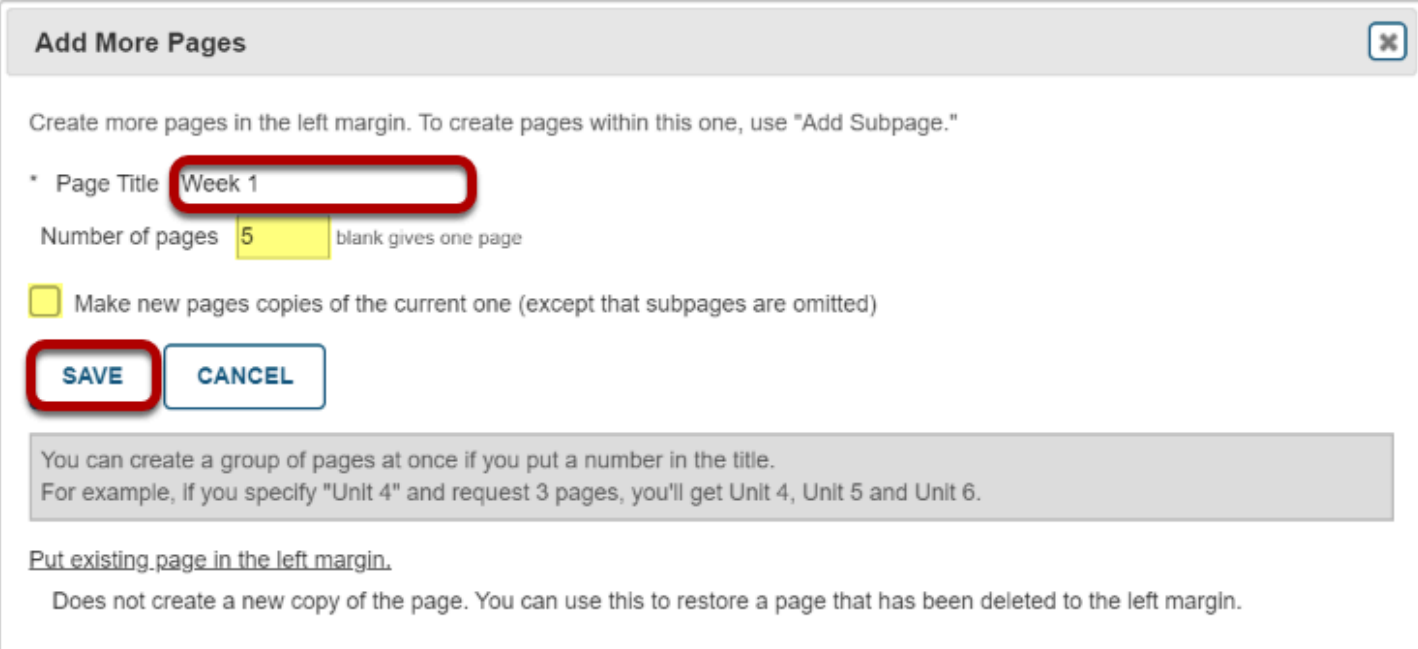

Notice that you also have the option to add several pages at once by indicating the **Number of pages** desired below the title. The number of each new page will replace the number in the title provided.

You also have the option to **Make new pages copies of the current page** by checking the box provided.